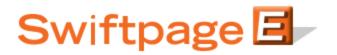

**Quick Start Guide to:** 

## **Publishing and Distributing**

The Publish/Distribute tab allows you to send your Swiftpage templates to other Swiftpage users, both within your account (Publish) and from another account (Distribute). To Publish or Distribute templates in Swiftpage's Template Manager, please follow these steps:

1. From the Swiftpage Template Manager screen, click on the Publish/Distribute tab.

| Select a Local Template: Show Template prefix Refrest<br>cfg_ms_bales_wrong<br>cfg ms bales                                                | Preview                                                                                                    |
|----------------------------------------------------------------------------------------------------|----------------------------------------------------------------------------------------------------|
| DČMaryland<br>EMP_justlink<br>PlainText_Test 2<br>Sample<br>SurveyBk Sample 1<br>SurveyLand Test 6<br>Test 1<br>Test 3<br>Test 4<br>Test 5 | Give template to other User<br>your Swiftpage Account<br>Publish<br>Give template to other User<br>other Swiftpage Account<br>Distribute |
| Show:  All  Read-only  Advanced  Basic Templates queued to be Published                                                                    |                                                                                                    |
|                                                                                                    |                                                                                                    |

- 2. Listed in this window are all of your Swiftpage Local Templates. Read-only templates are in red, basic templates are in blue and advanced templates (usually imported templates) are in green. You can filter them using the radio buttons at the bottom of the screen. From this screen, you can perform the following functions:
  - Click the Refresh button to show the most up-to-date list at any point.
  - Highlight a template and click the Preview button to view that template.
  - Highlight a template and click Publish to send the template to another user in your Swiftpage account. You will see the screen below when you click this button. Choose the checkbox to publish either as an editable template or a read-only template. Then select the user(s) to whom you wish to publish the template and click Publish to Selected. (Click Publish to All to send the template to all valid

users.) You will be asked to confirm the choice and when you say OK, you will receive a confirmation screen.

|                                                              | Publish Template                                                    |
|--------------------------------------------------------------|---------------------------------------------------------------------|
|                                                              | Select valid Users in your Account to receive<br>Template: Sample 1 |
| awebb<br>ctaylor<br>cvostrejs<br>dleach<br>dogdon<br>dspevak |                                                                     |
| Google                                                       |                                                                     |
| jburgess<br>rogdon<br>Sales                                  |                                                                     |

Template will be published as: z\_idoescher\_Sample 1

| Publish to All | Publish to Selected | Cancel |
|----------------|---------------------|--------|
|----------------|---------------------|--------|

• Highlight a template and click Distribute to send the template to another user in your Swiftpage account. (Note: to Distribute templates, you should first set up your distribution list in the "Your User Profile" section of My Swiftpage.) You will see the screen below when you click this button. Select the account/user combination(s) to whom you wish to distribute the template and click Distribute to Selected. (Click Distribute to All to send the template to all valid users.) You will be asked to confirm the choice and when you say OK, you will receive a confirmation screen. (If needed, you can also add an account and user ID to your distribution list by clicking the Add User button.)

| Note <sup>*</sup> The selected Users must add your Swiftpage Account and UserI<br>Select Users in other Swiftpage Accounts to re<br>Template: <b>Test 4</b> |                                                   |
|----------------------------------------------------------------------------------------------------|---------------------------------------------------|
| 2weeksinco.iandesh                                                                                                    | Distribute to All Distribute to Selected Add User |
| Template will be distributed as: zz_Test 4                                                                                                    |                                                   |